# How to upload work to Assignments:

You will need to be logged into your child's account to view assignments.

It is recommended to use:

**Browser -** for Google App uplaods

**App -** for Photos/video uploads

- 1. Log into 'Google Classroom'
- 2. Select your child's class:

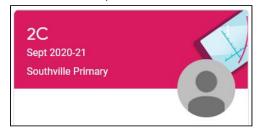

3. Go to the 'Classwork' tab:

## Browser:

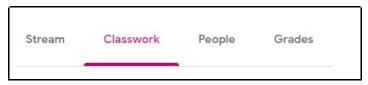

## App:

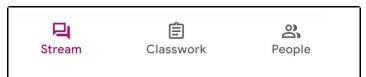

4. Find the assignment:

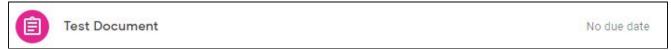

5. Click on the assignment to view more details and attachments:

## Browser:

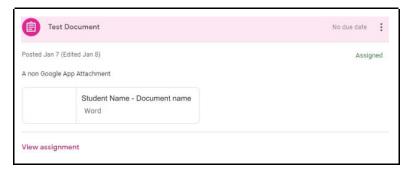

App:

| Add class comment  Google Docs  Attachments  [Template] Test Document | Test Document            |  |  |
|-----------------------------------------------------------------------|--------------------------|--|--|
| Attachments                                                           | Add class comment        |  |  |
|                                                                       | Google Docs              |  |  |
| [Template] Test Document                                              | Attachments              |  |  |
|                                                                       | [Template] Test Document |  |  |

6. Click 'View Assignment'/' the arrow pointing upwards to view additional information and private comments made by the teacher about that work.'

Browser: 'View Assignment'

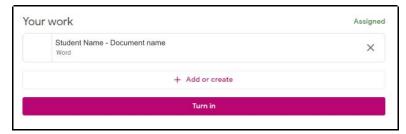

App: ' the arrow pointing upwards'

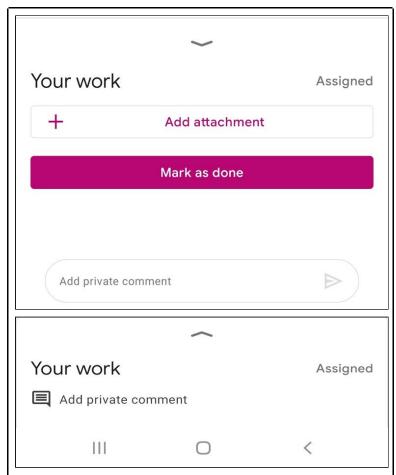

7. '+ Add or create'/'+ Add attachment':

Browser:

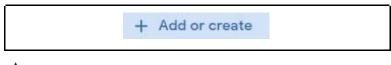

App:

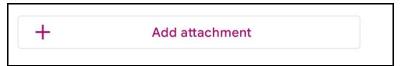

8. Then find the work they have just done:

#### Browser:

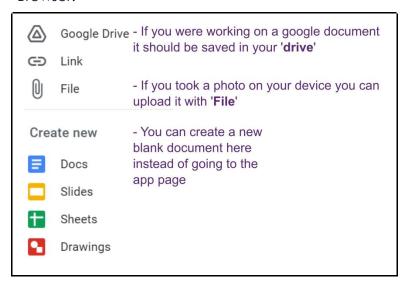

## App:

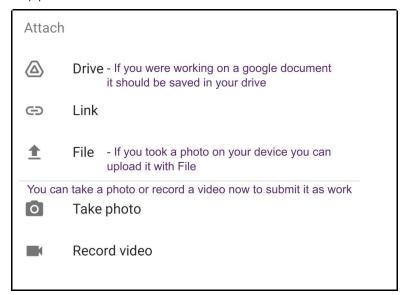

9. Once you have found the file:

#### **Browsers:**

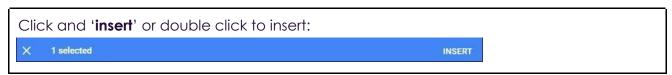

**App:** it will attach automatically.

you can add more attachments by clicking '+Add or create'/'+ Add attachment' or remove them by pressing the 'x' on the right of the attachment:

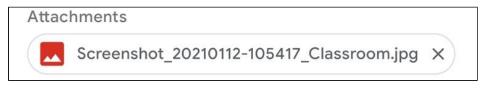

10. Once you have uploaded the files required, click 'Turn in'/'Hand in':

## Browser: 'Turn in'

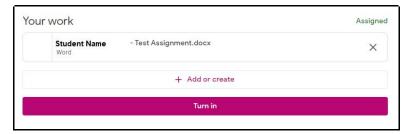

App: 'Hand in'

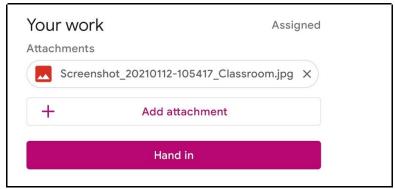

11. Confirm the attachment and then 'Turn in'/'Hand in':

Browser: 'Turn in'

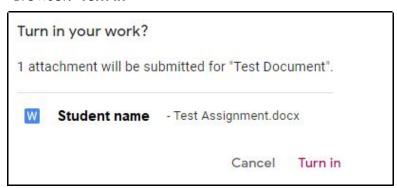

App: 'Hand in'

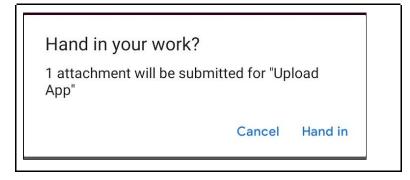

# How to turn in work if it <u>has</u> been uploaded as a Google Application:

You can tell if it is a google application or not by step 4, underneath the document name will be the file type e.g. **Google** Docs.

If there is no mention of Google, it is unlikely to be a Google app, but worry not google will convert most files for you, follow the next section for help with non Google attachments (Page 4).

12. Go to the 'Classwork' tab:

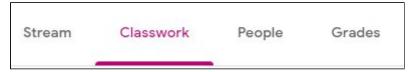

13. Find the assignment:

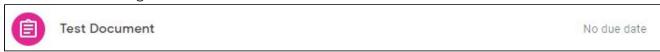

14. Click on the assignment to view more details and attachments:

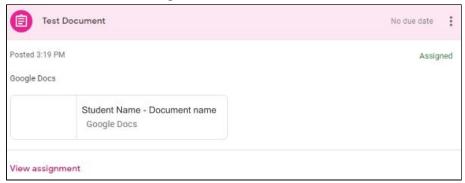

15. Click 'View Assignment' to view additional information and private comments made by the teacher about that work.

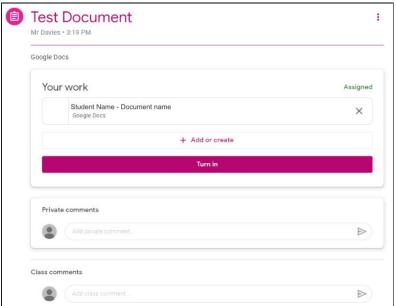

16. Open the attachment by double clicking, this will open it in a new tab:

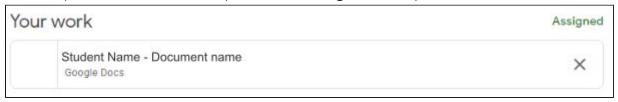

17. Start completing the homework by editing the document (All changes will be saved automatically after they're done):

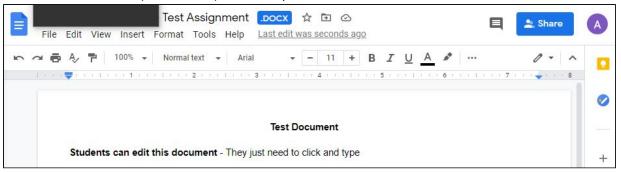

**18.** When you have finished your work, go back to the assignment (Steps 1 to 4) and find the '**Your Work**' section:

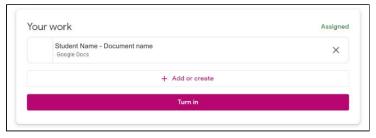

19. Click 'Add or Create':

+ Add or create

20. Click 'Google Drive', then find the work they have just done (It will usually appear under the recent tab if they have just been working on it):

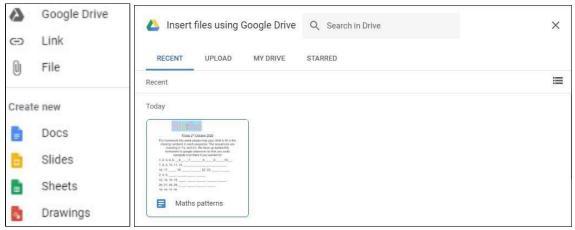

21. Click the file and then 'insert' or Double click to insert:

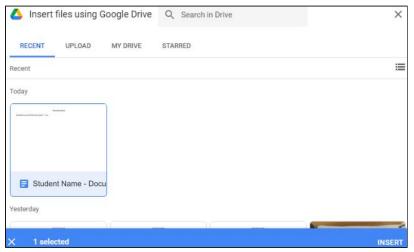

22. Once they have uploaded the files required, they 'Turn in':

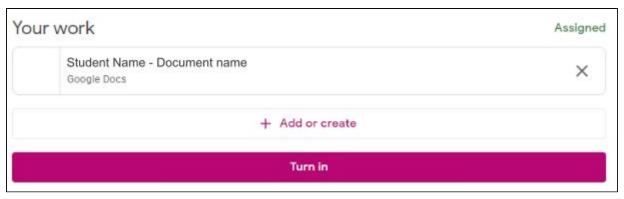

23. Confirm the attachment and then 'Turn in':

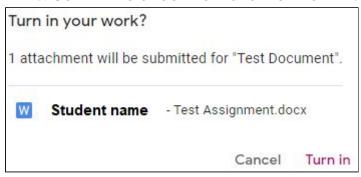

# How to turn in work if it hasn't been uploaded as a Google Application:

You can tell if it is a google application or not by step 4, underneath the document name will be the file type e.g. **Google** Docs.

If there is no mention of Google, it is unlikely to be a Google app, but worry not google will convert most files for you, continue reading this section to find out more.

1. Go to the 'Classwork' tab:

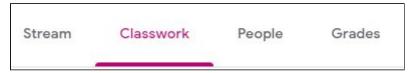

2. Find the assignment:

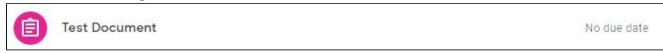

3. Click on the assignment to view more details and attachments:

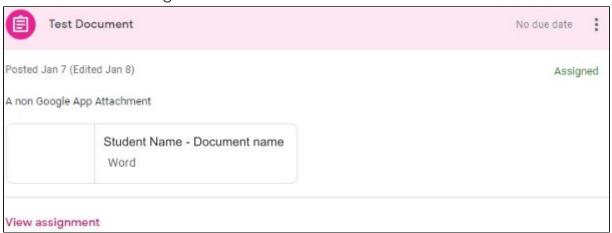

4. Click 'View Assignment' to view additional information and private comments made by the teacher about that work.

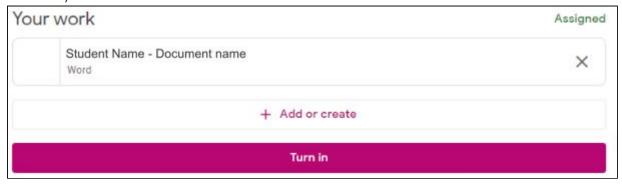

5. Open the attachment by double clicking, this will open it in a new tab:

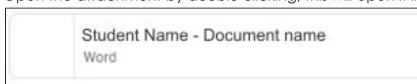

6. From here you can convert it by clicking 'Open with Google Docs/slides/sheets/etc' at the top, this will save it to your drive and create a converted copy of the document and open the doc in a new tab:

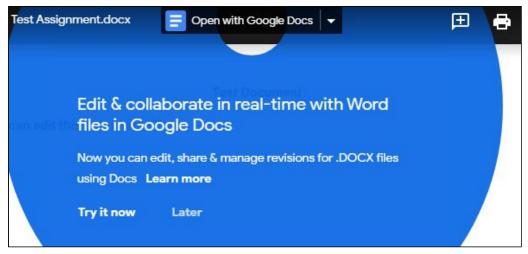

7. Complete the homework by editing the document (All changes will be saved automatically after they're done):

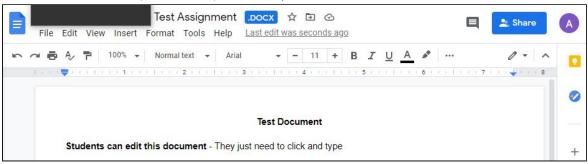

8. Then, go back to the assignment and fine the 'Your Work' section:

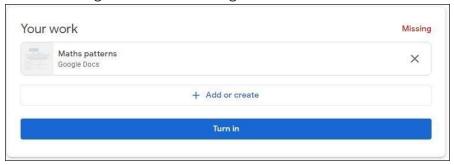

9. Add or Create:

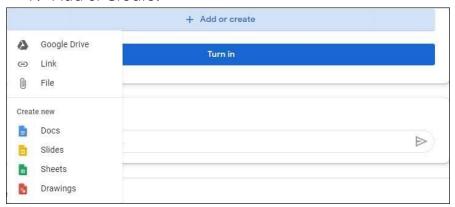

10. **Google Drive**, then find the work they have just done:

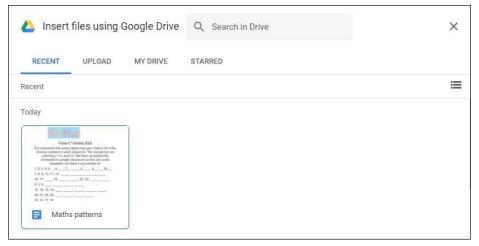

11. Click and 'insert' or double click to insert:

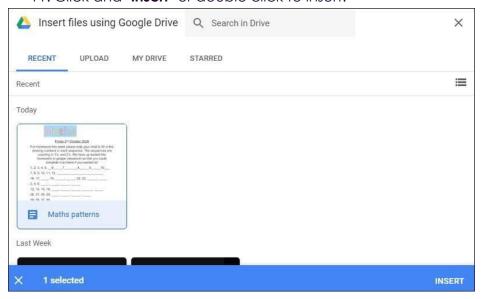

12. Once they have uploaded the files required, click 'Turn in':

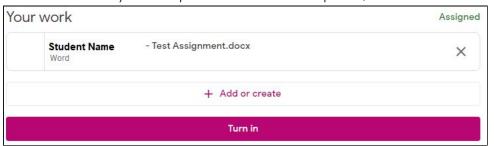

13. Confirm the attachment and then 'Turn in':

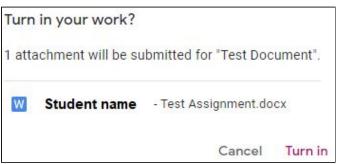

# How to upload pictures of your work to an assignment:

Take a photo of your Finished work (You can also take a photo at **step 7** to save time) Log into Google Classroom (<u>Classroom.google.com</u>)
Go to the 'Classwork' tab:

### Browser:

Stream

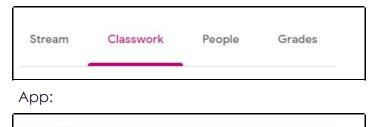

Classwork

# Find the assignment:

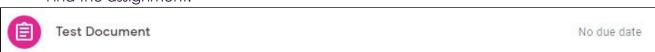

Click on the assignment to view more details and attachments:

3

People

## Browser:

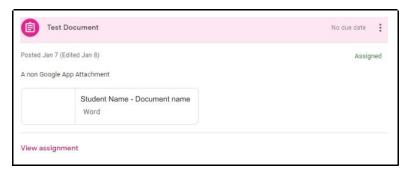

## App:

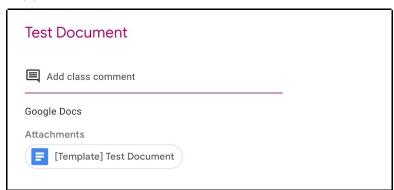

Click 'View Assignment'/' the arrow pointing upwards to view additional information and private comments made by the teacher about that work.'

## Browser: 'View Assignment'

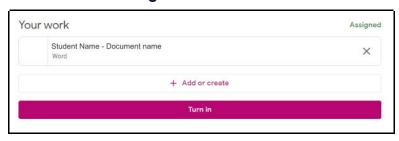

App: ' the arrow pointing upwards'

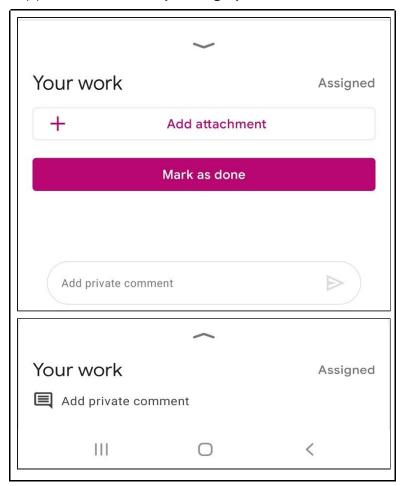

'+ Add or create'/'+ Add attachment':

## Browser:

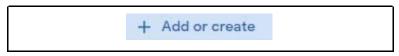

## App:

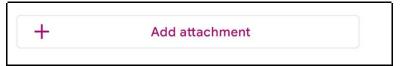

Then find the work they have just done:

## Browser:

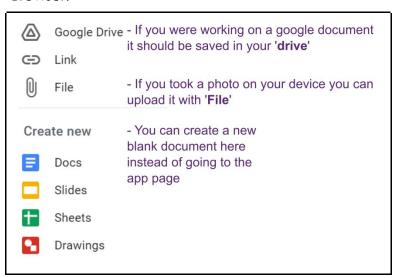

## App:

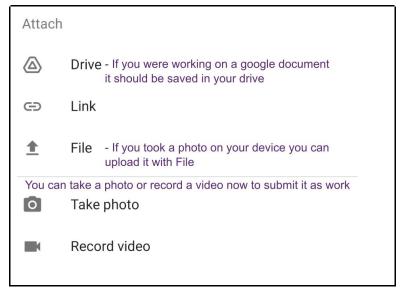

Once you have found the file:

### **Browsers:**

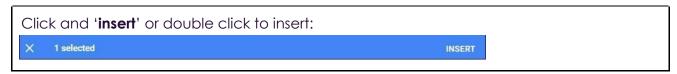

App: it will attach automatically.

you can add more attachments by clicking '+Add or create'/'+ Add attachment' or remove them by pressing the 'x' on the right of the attachment:

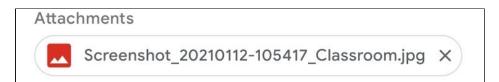

Once you have uploaded the files required, click 'Turn in'/'Hand in':

Browser: 'Turn in'

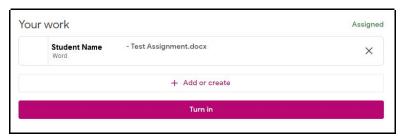

App: 'Hand in'

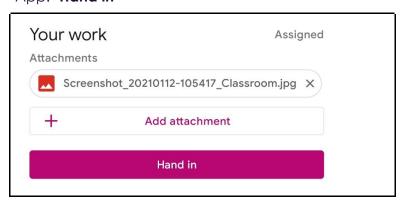

## Confirm the attachment and then 'Turn in'/'Hand in':

Browser: 'Turn in'

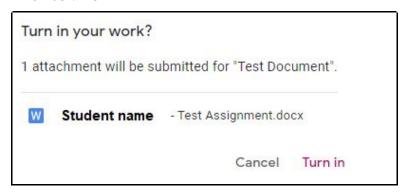

App: 'Hand in'

Hand in your work?

1 attachment will be submitted for "Upload App"

Cancel Hand in